#### **1 - Como obter seu DNS Dinâmico no No-IP**

O *No-IP*, é um sistema de DNS (Domain Name Server), que converte o seu endereço IP em um nome. O que o No-IP faz, é converter o nome do tipo *minhacameraip.no-ip.org* no seu endereço IP, que você estiver usando na conexão. O IP quem determina é seu provedor, quando você faz a conexão, seja ela discada, ADSL, Cabo, rádio ou qualquer outro meio de conexão com a Internet.

#### Ao se conectar a internet, digamos que seu IP é *189.101.229.137*.

Esse IP é aleatório, que muda de tempo em tempo, e você quer acessar sua Câmera IP que está no escritório, mas você está em casa. Então você cria uma conta no No-IP, e mesmo mudando o endereço IP você conseguirá acessar sua máquina através do nome, como o exemplo, *minhacameraip.no-ip.org*.

**OBS**: *Este tutorial descreve, objetivamente, como criar e configurar o Serviço DNS Dinâmico na Câmera IP. A conta criada neste tutorial será usada somente para facilitar a explicação.* 

**Passo 1**: Abra seu navegador e digite http://www.no-ip.com

**Passo 2**: Na tela que surgir, clique em **"***Get Started***"**.

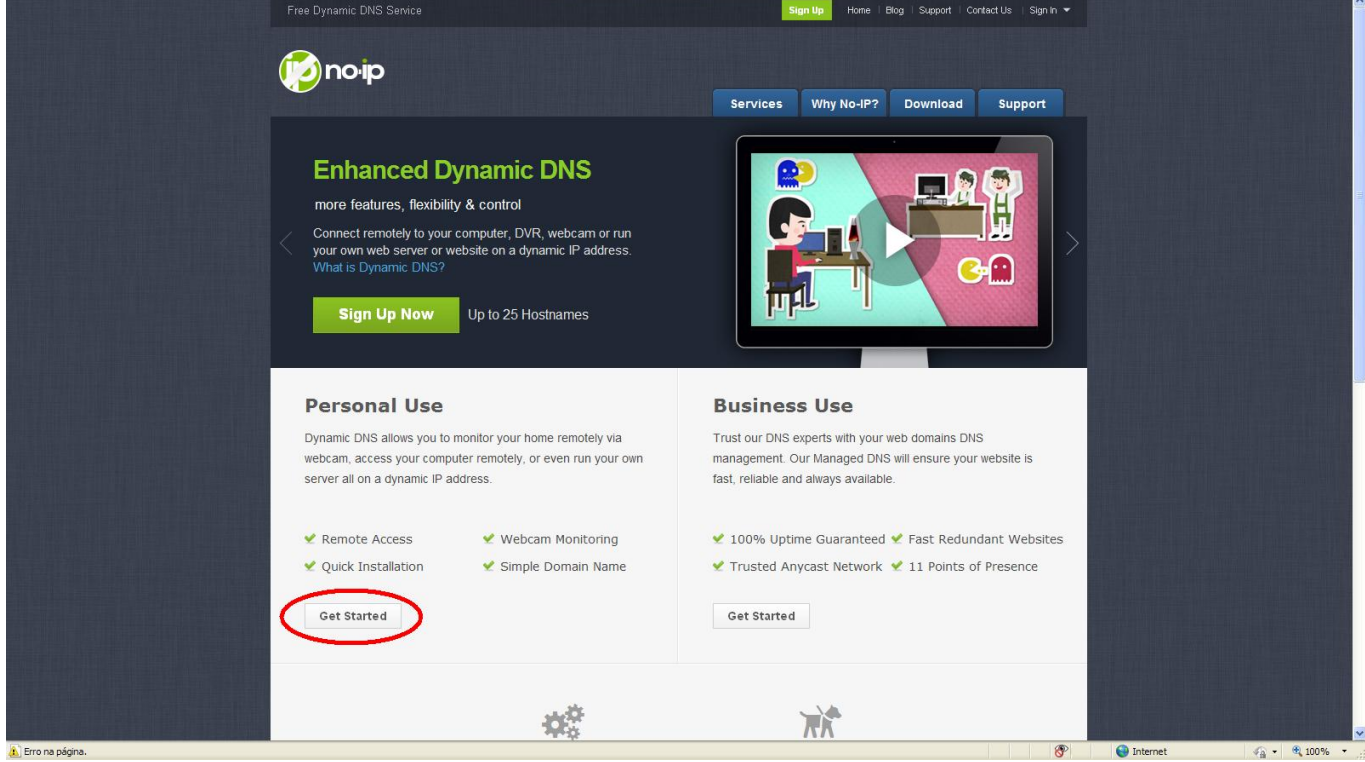

### **Passo 3**: Na tela a seguir, clique em *"Sign Up Now"*, da conta No IP Free.

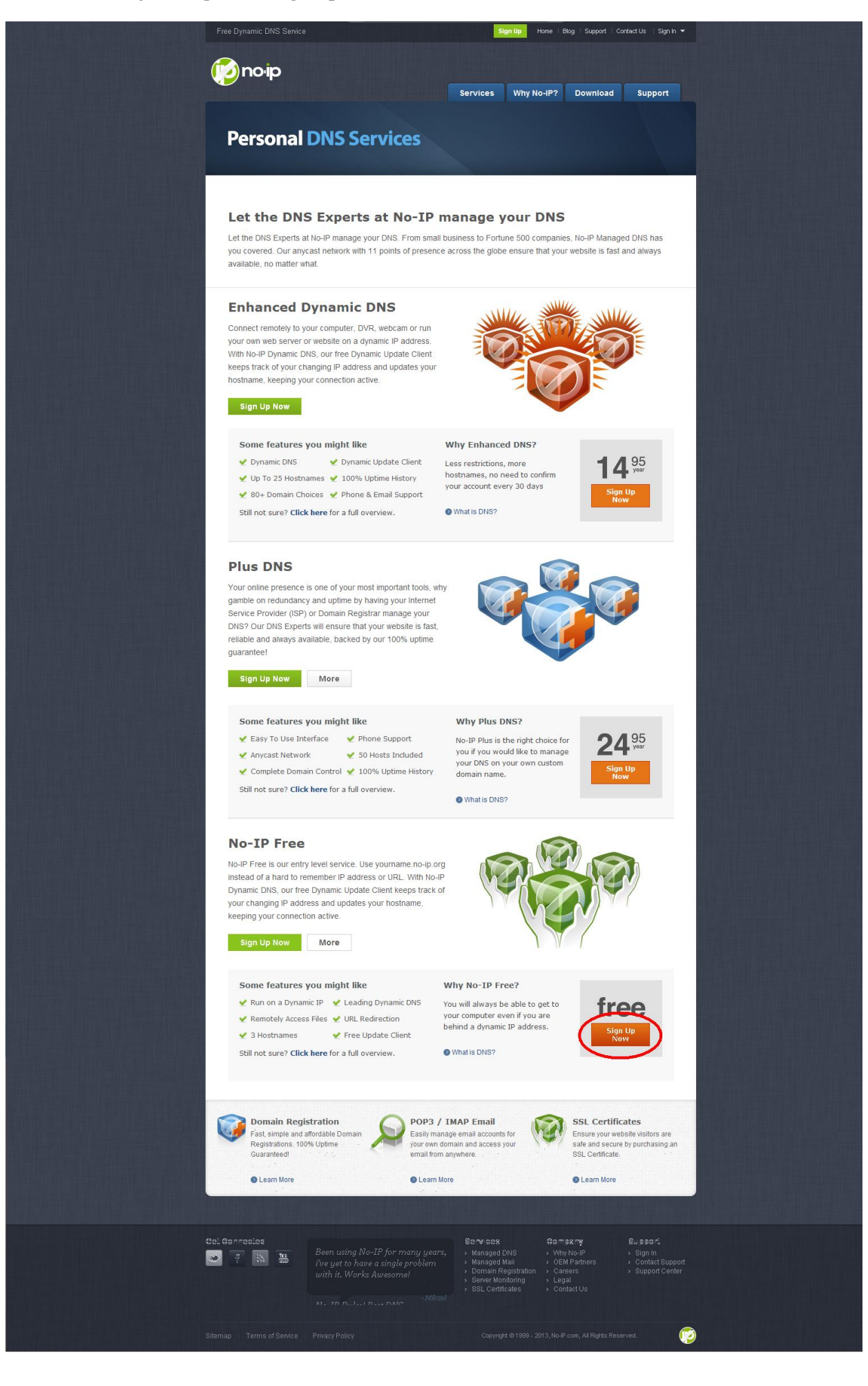

**Passo 4**: Irá aparecer um formulário, preencha-o da seguinte forma:

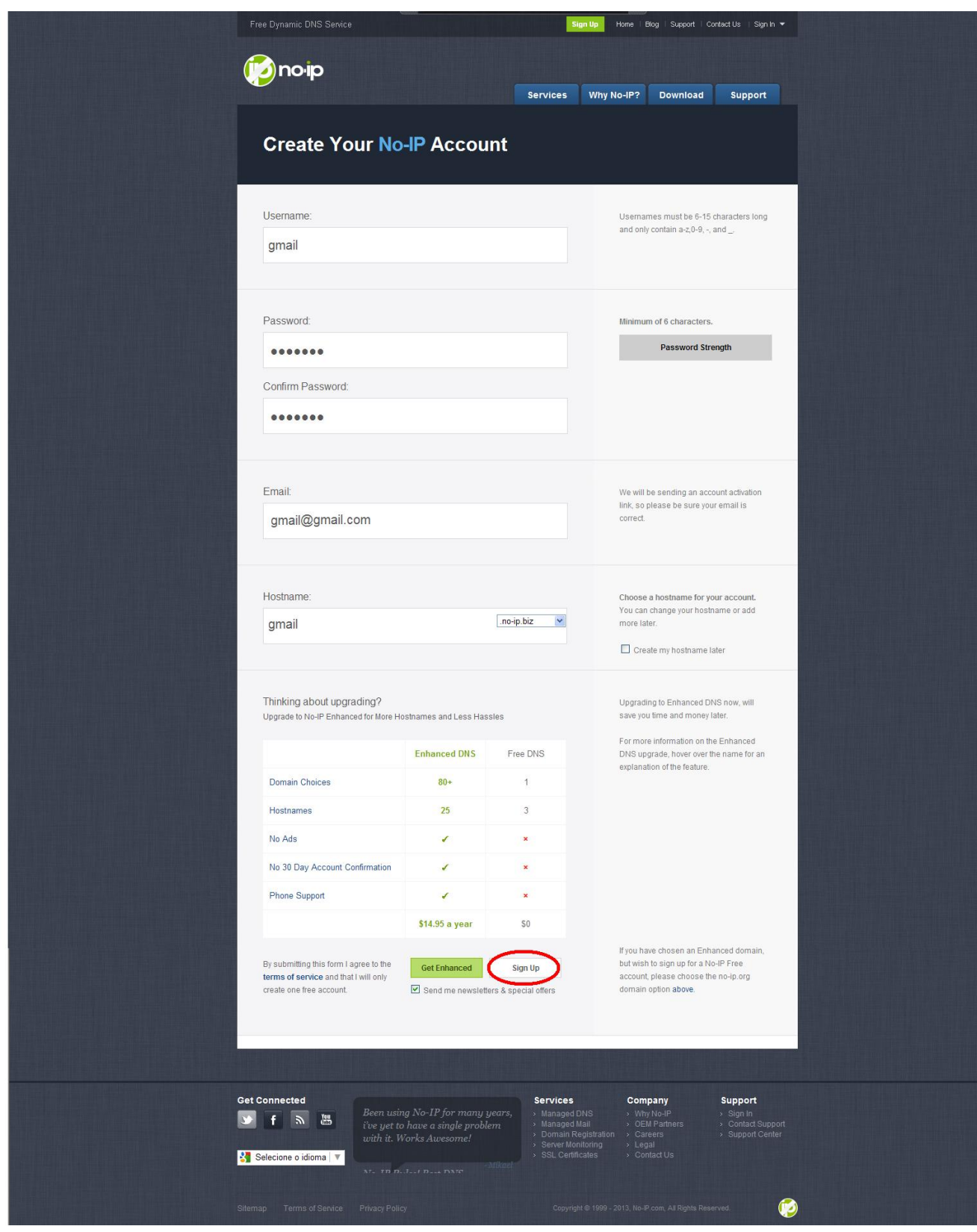

**Passo 5**: Após preencher o formulário, clicar em *"Sign Up"*.

**Passo 6**: Aparecerá uma tela informando que o No-IP enviou um link para o e-mail do usuário, para que a conta possa ser ativada.

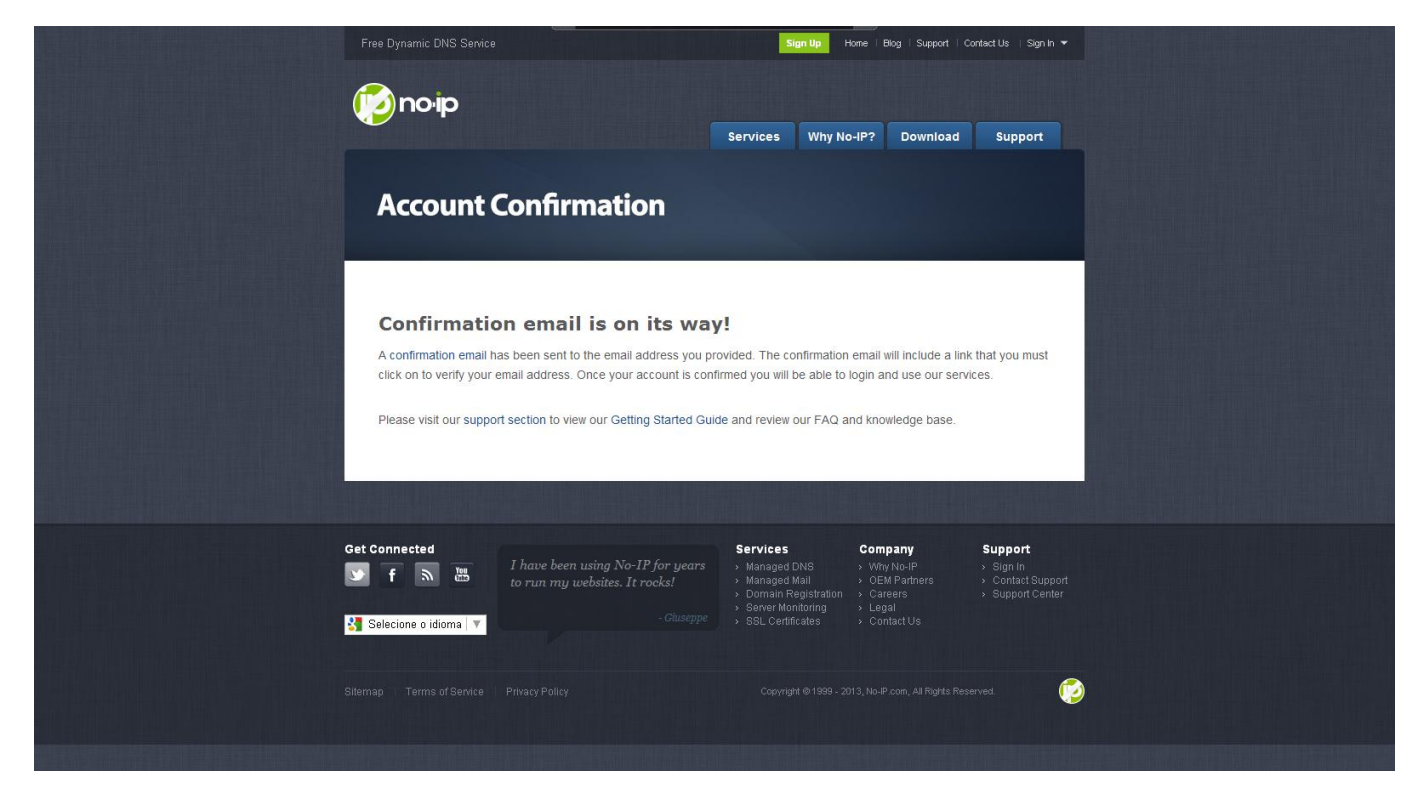

**Passo 7**: Abra seu e-mail. Na mensagem do No-IP, clique no link de ativação da sua conta. Em instantes a sua conta No-IP será ativada!

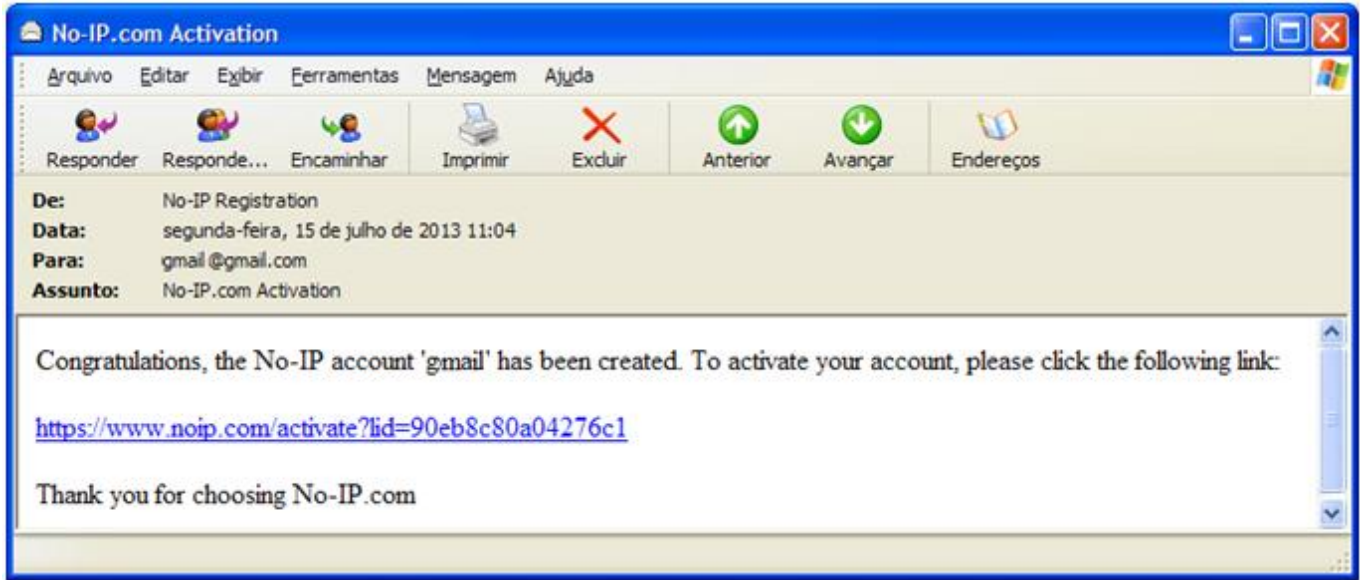

**Passo 8**: Agora é só fazer o log-in. Para isso, vá até a tela inicial do No-IP ou clique em "Sign-up" no topo do site.

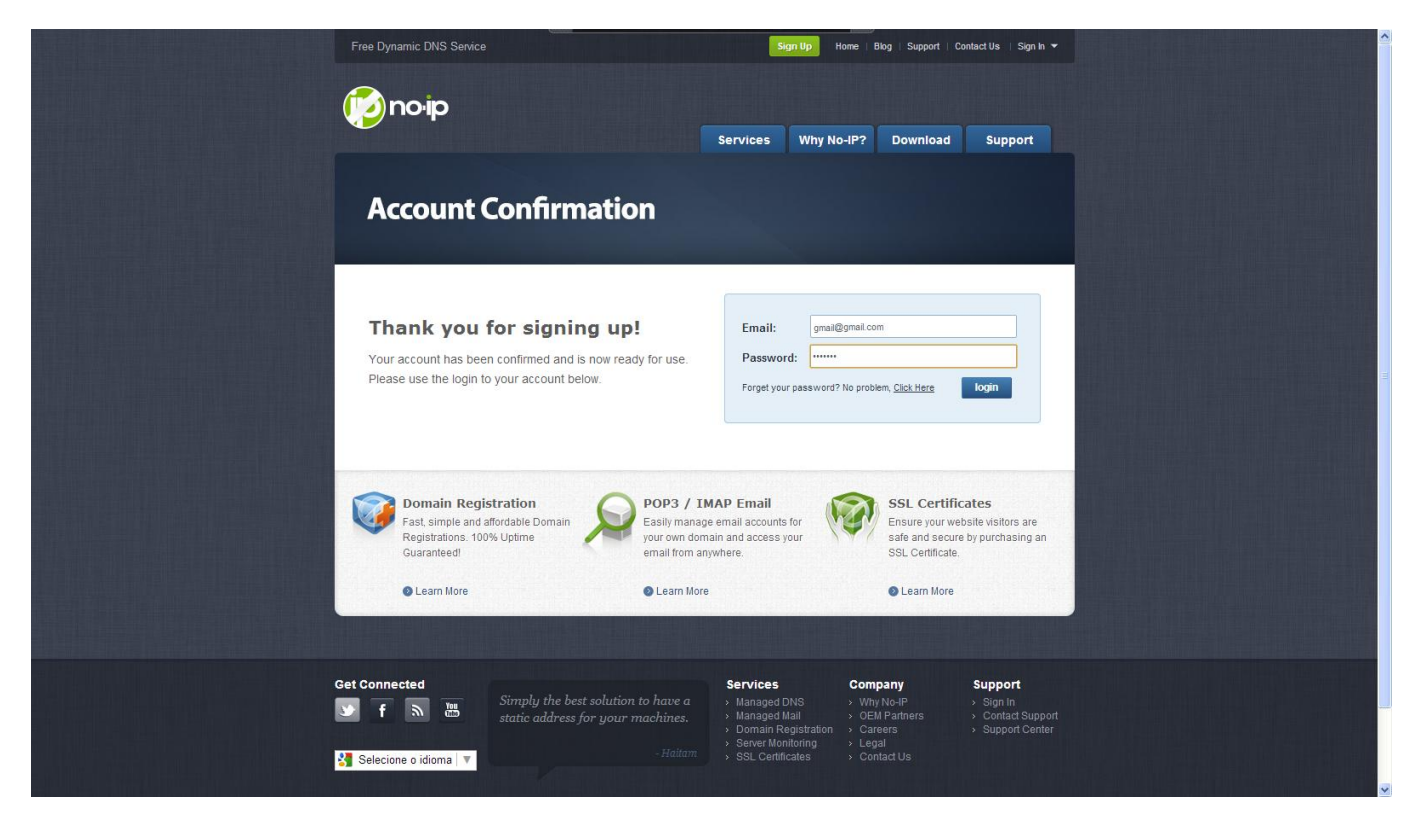

**Passo 9**: Agora que você já criou uma conta No-IP e fez o login. O próximo passo é criar o seu **DNS fixo**. Para isso, clique em *"Add a Host"*.

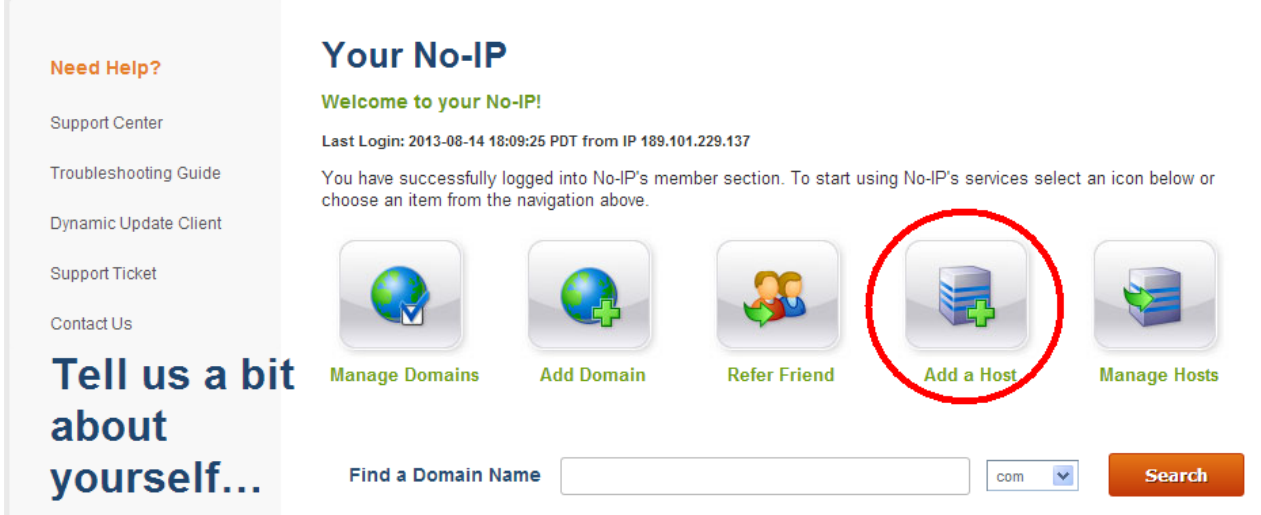

It looks like we don't have a complete profile for you yet. Please take a moment to tell us a little about yourself so we can better serve you and help keep your account secure.

**Jpdate Info** 

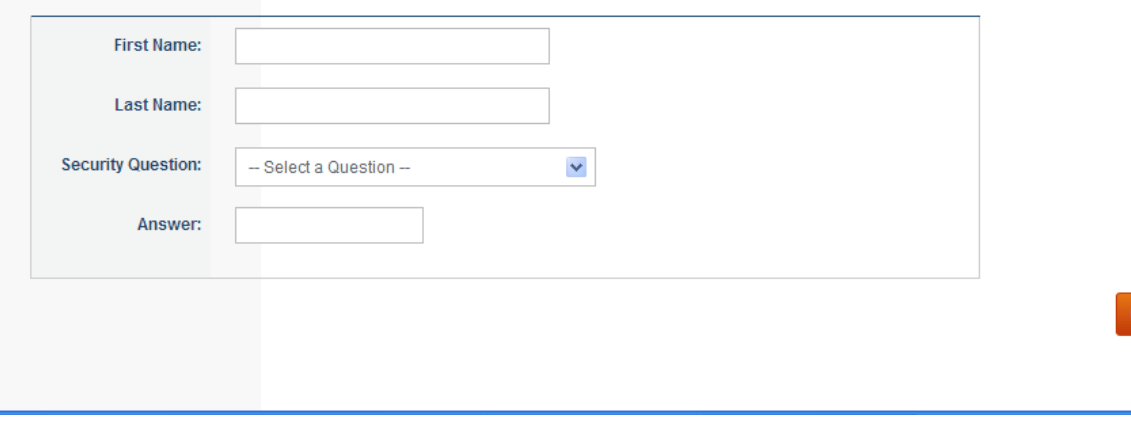

## **Passo 10**: A tela a seguir, será um formulário para ser preenchido. Preencha-o da seguinte forma:

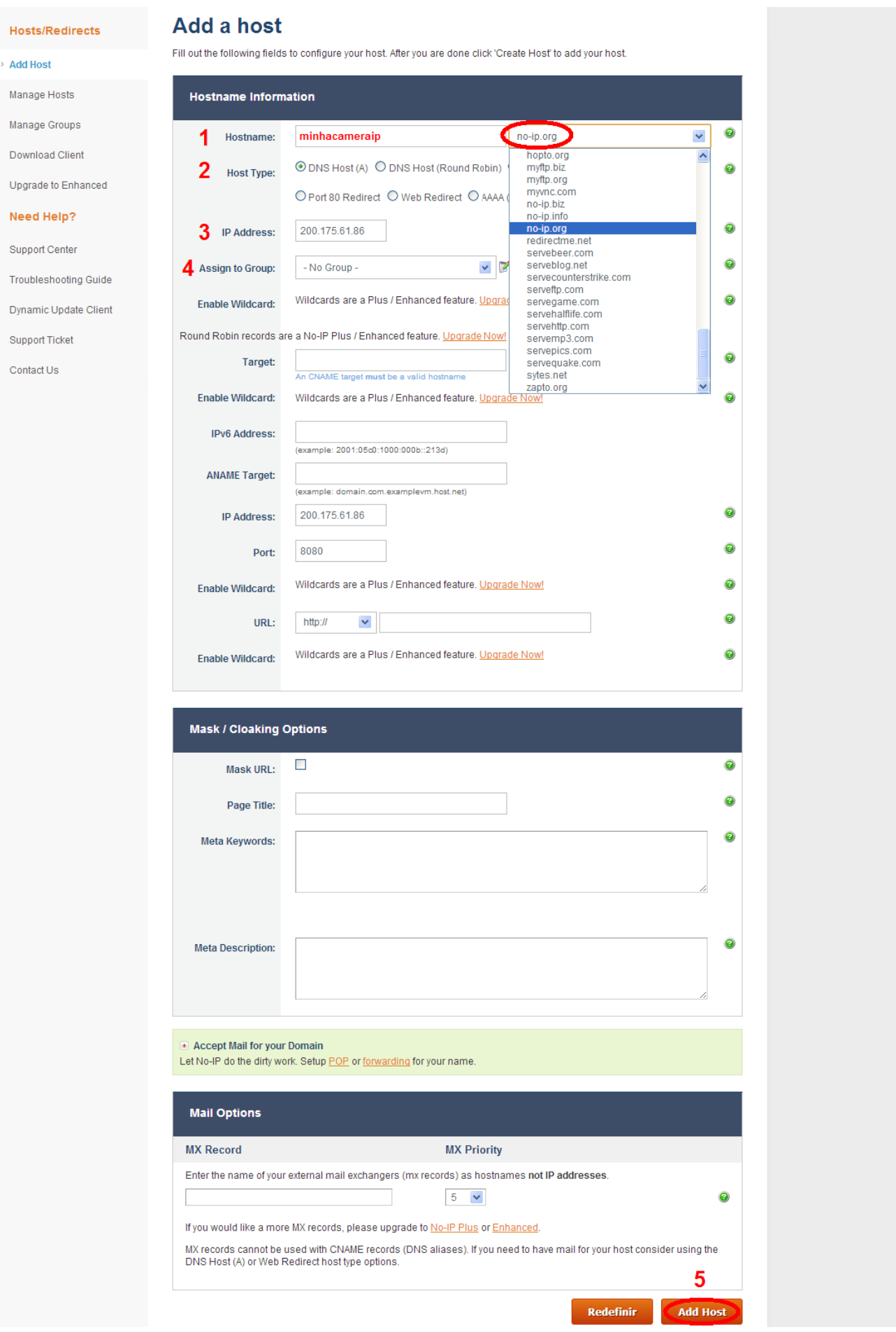

**1. Hostname**: Digite aqui o nome que você deseja para o seu host no No-IP.

Por exemplo: **"***minhacameraip.no-ip.org***"**. No campo ao lado será o domínio do seu DNS, escolha o de sua preferência, no exemplo acima foi escolhido o **"***no-ip.org***"**.

**2. Host Type**: Deixa a primeira opção assinalada.

**3. IP Address**: Aparecerá o IP da sua conexão com a internet. Não alterar.

**4. Assign to Group**: Deixe da forma que está. Pronto! As outras opções deixe como estão.

**5.** Finalize com um clique em **"***Add Host***"** (Adicionar Host). Você acaba de criar o seu DNS Fixo.

**Passo 11**: Após clicar em **"Add Host"**, a seguir será exibida, confirmando que o domínio escolhido foi criado com sucesso.

## **Manage Hosts**

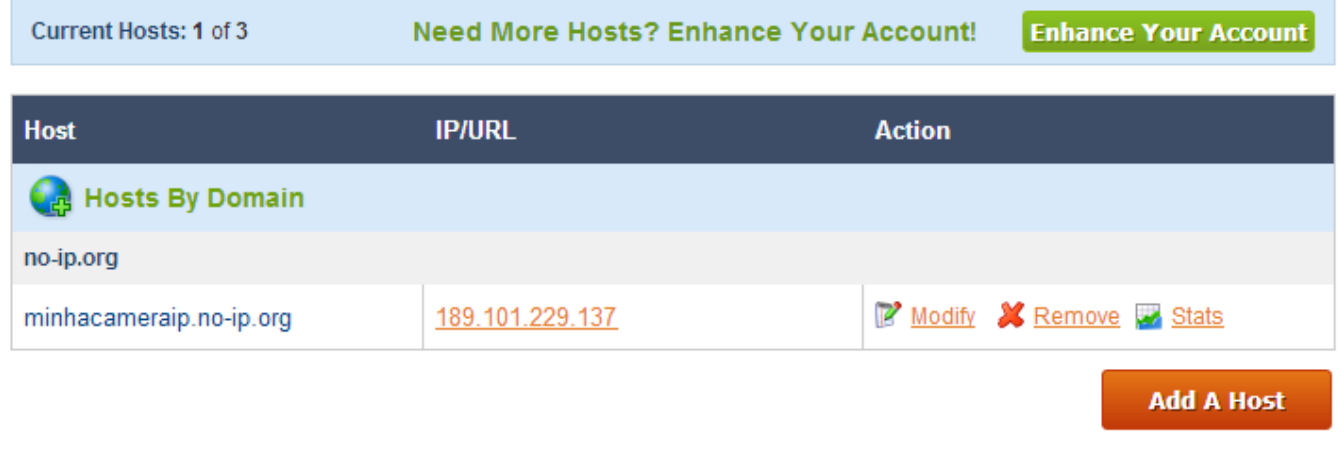

**Passo 12**: Para acessar externamente sua Câmera IP, abra seu navegador e digite: *http://minhacameraip.no-ip.org*

## **Observação:**

Muitos provedores de acesso bloqueiam a porta **80** das conexões residenciais. O No-IP Free DNS permite que você execute um servidor em uma porta diferente da padrão, mas os usuários terão acesso ao seu site sem ter que introduzir um número de porta.

**Por exemplo:** http://*minhacameraip.no-ip.org*/ pode redirecionar para http://*minhacameraip.no-ip.org:8085*/

**Passo 13**: Para configurar o redirecionamento de porta no No-IP, clique em *"Modify"*.

# **Manage Hosts**

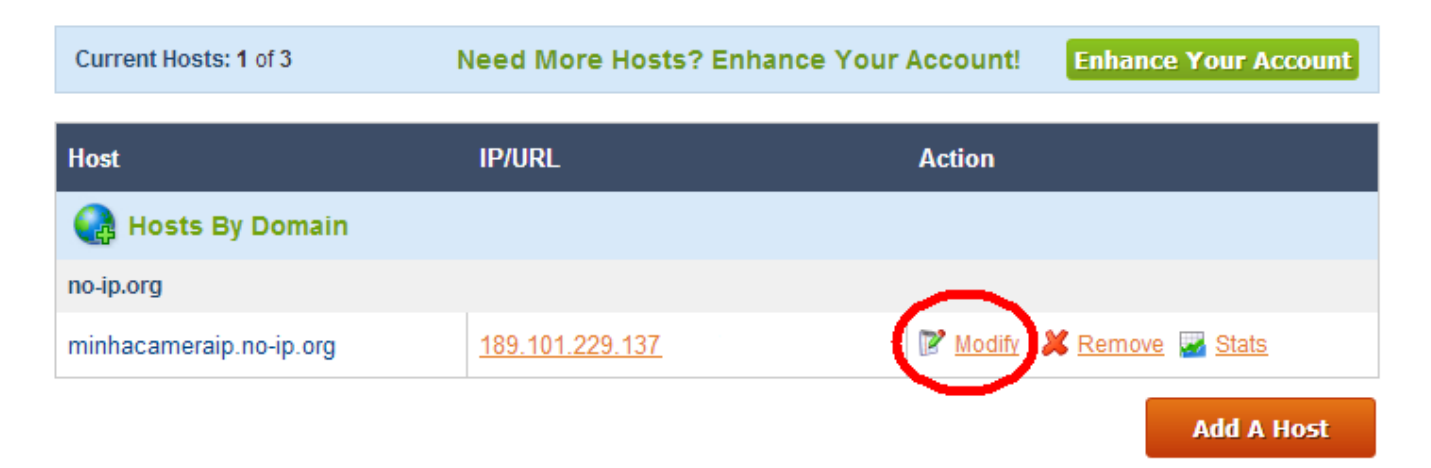

**Passo 14**: Na tela abaixo, clique em **"***Port 80 Redirect***"** e no campo **"Port"** digite **"8085".** Usaremos uma porta diferente da porta padrão (80), caso a mesma esteja bloqueada. Não altere o campo *"IP Address"*.

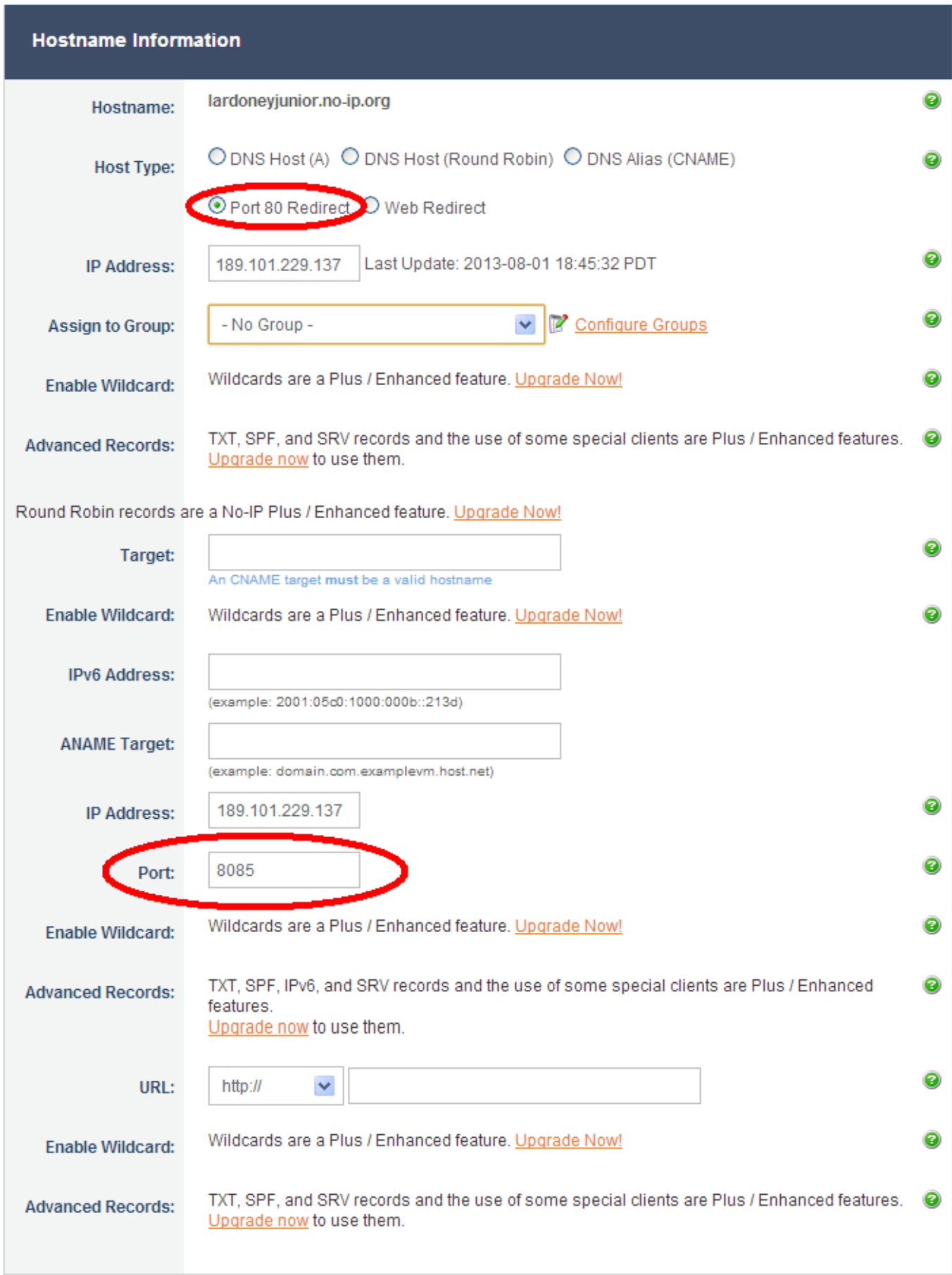

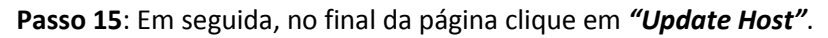

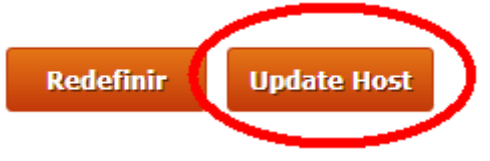

**Passo 16**: A seguir, a sua Câmera IP já estará redirecionada para a porta 8085.

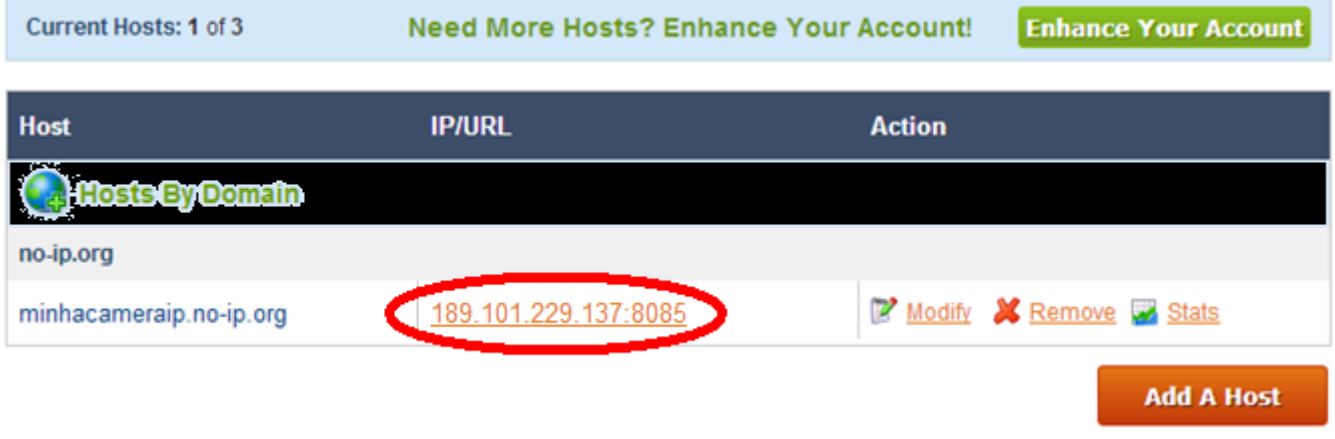

**Passo 17**: Em seguida clique em **"***Download Client***"**, e será aberta a página da versão do cliente No-IP de acordo com o seu Sistema operacional.

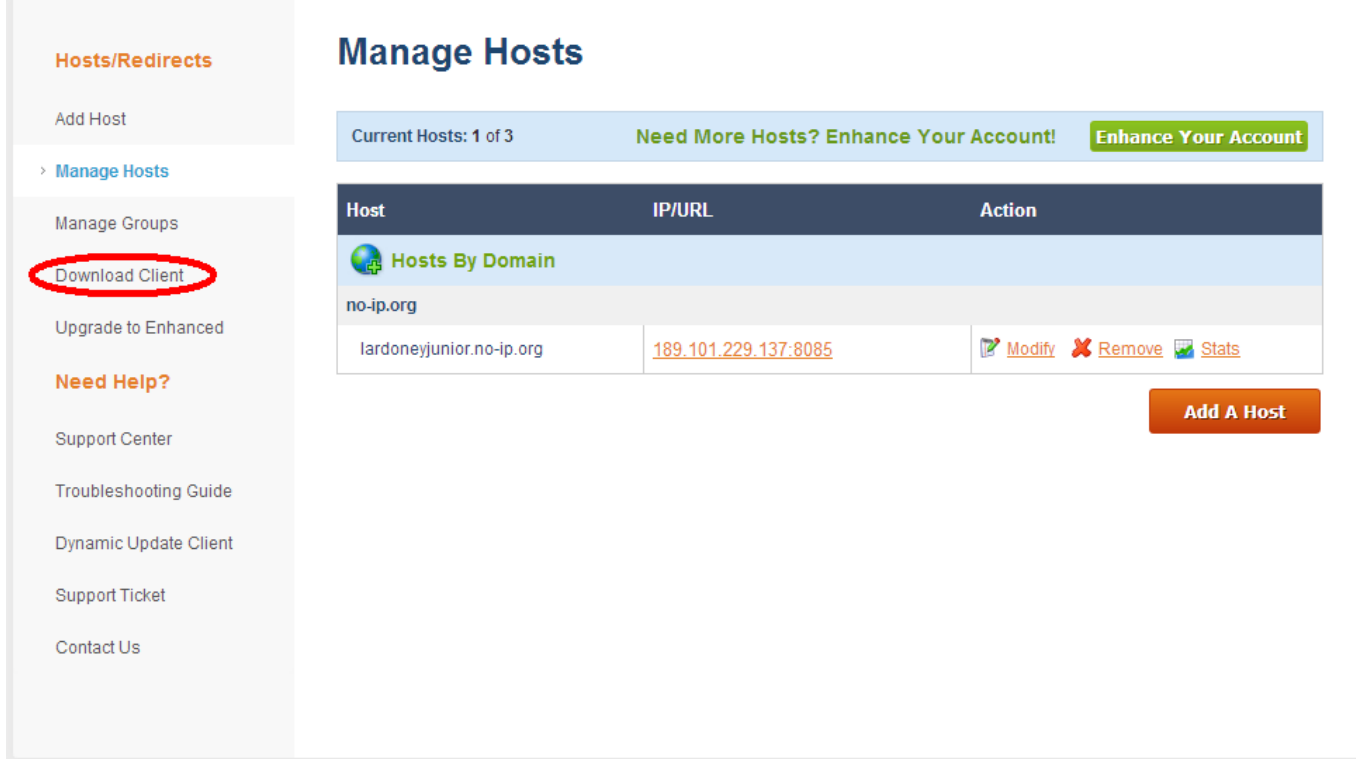

**Passo 18**: em seguida clique em **"***Download Now***"** e baixe a versão mostrada.

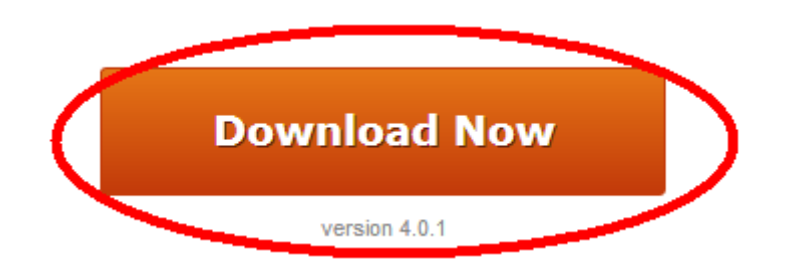

**Passo 19**: definir o local para baixar o arquivo.

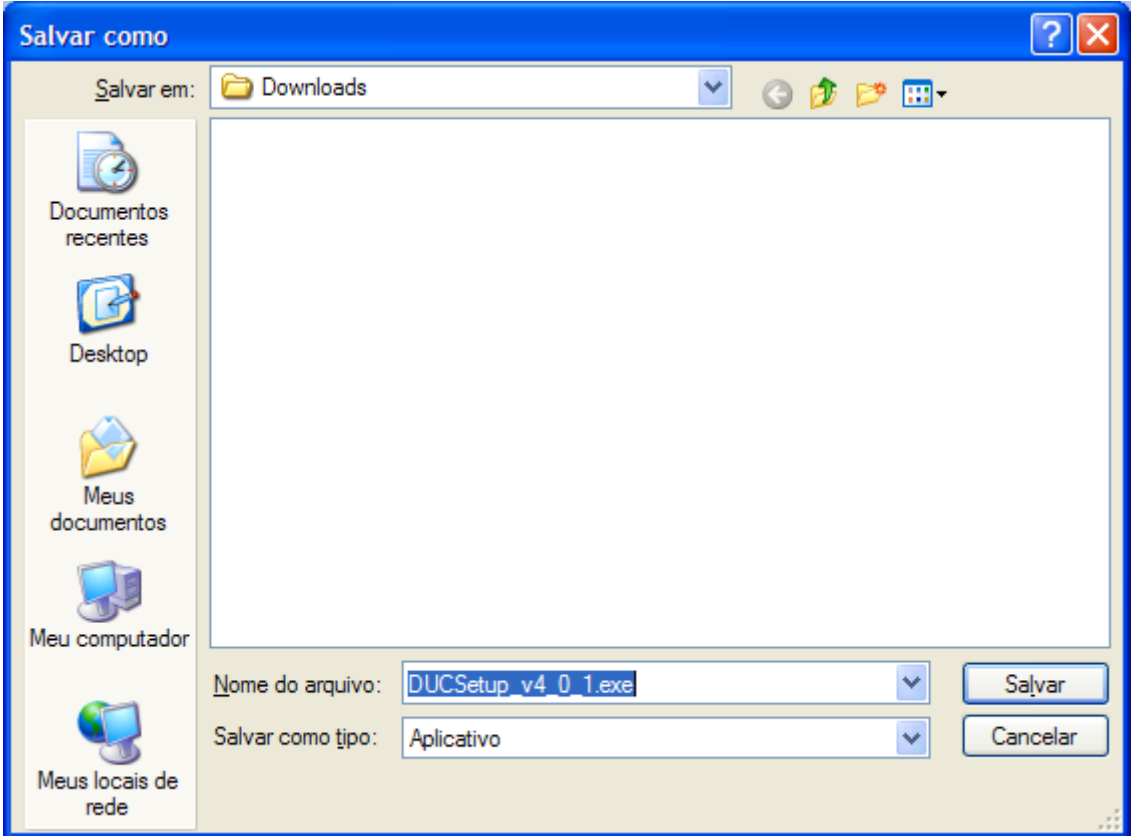

**Passo 20**: Após ter baixado o cliente do No-IP, instale-o. Siga os passos a seguir.

a) Abra a pasta onde foi feito o download do arquivo. Dê dois cliques para iniciar a instalação.

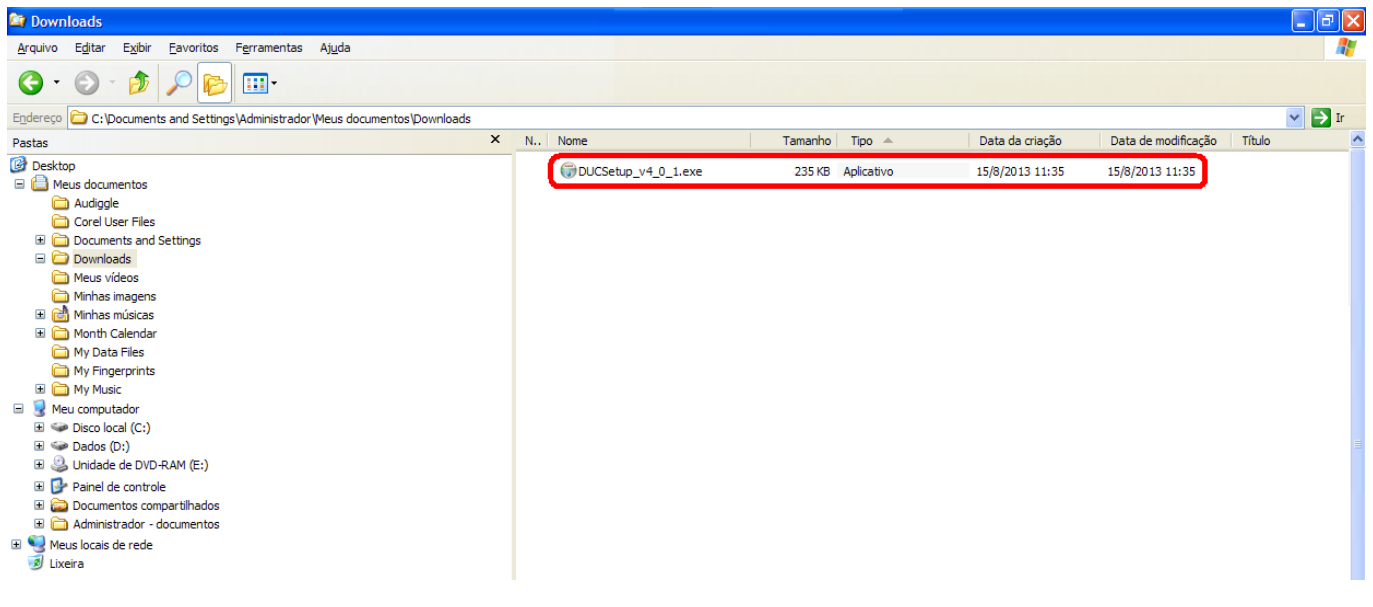

b) Na tela abaixo clique em **"Executar"**.

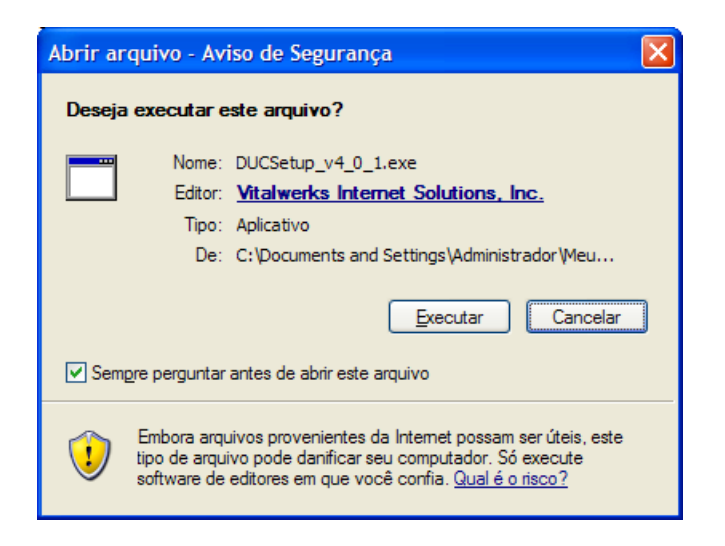

c) Clicar em **"I Agree"**.

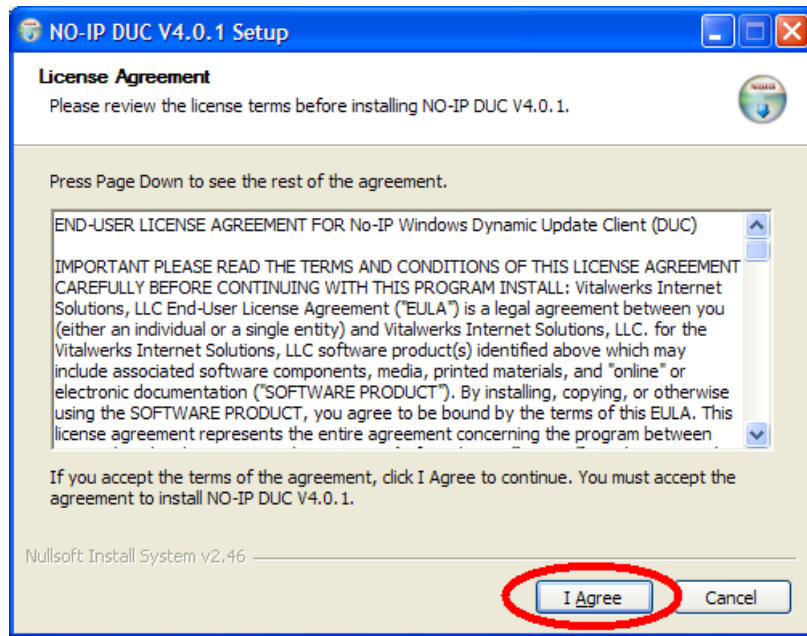

d) Escolher a pasta onde deseja instalar.

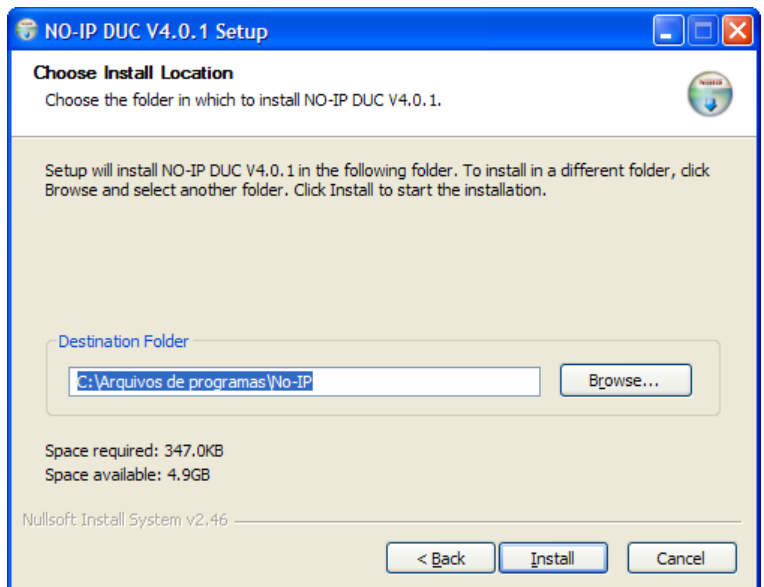

e) Aguardar a instalação.

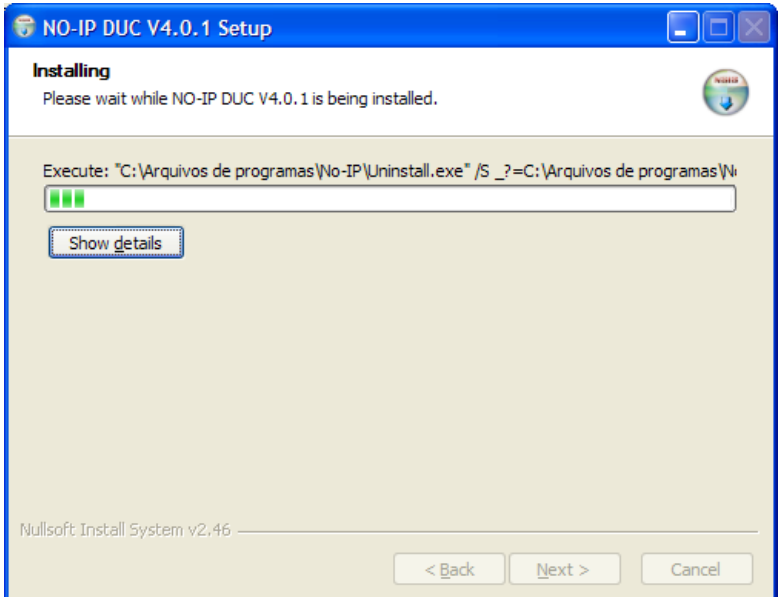

f) Para executar o aplicativo imediatamente, clicar em **"Finish"** com a caixa **"Launch DUC"** marcada.

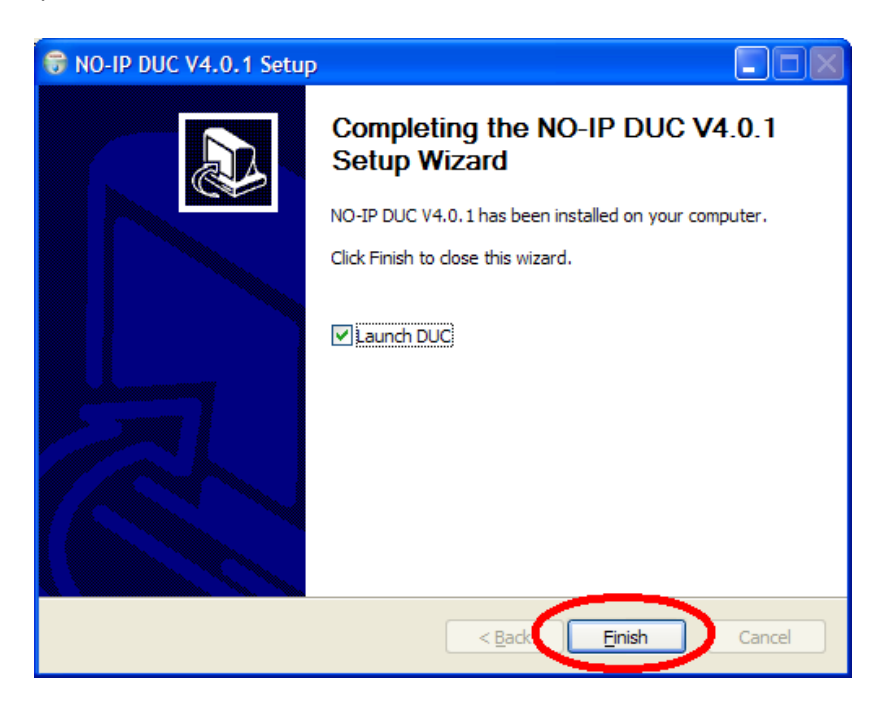

g) Ou executar o aplicativo a qualquer momento.

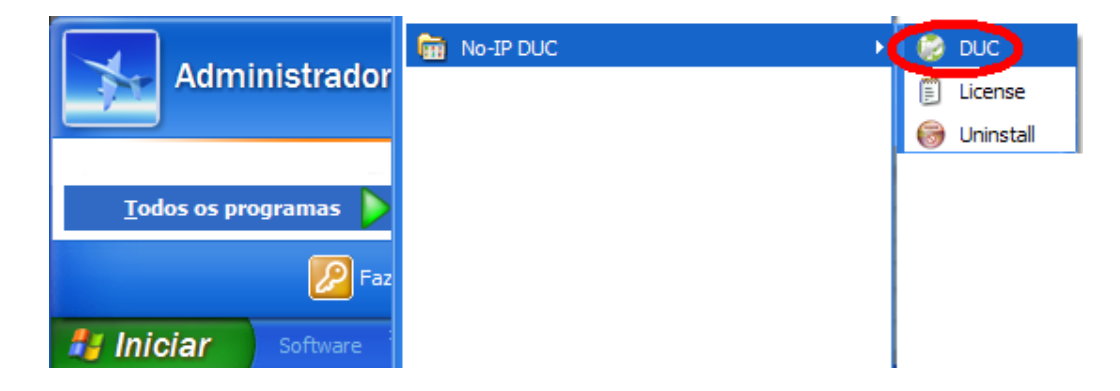

**Passo 21**: Vamos iniciar a configuração do cliente. Após a instalação, dê dois cliques no ícone do aplicativo.

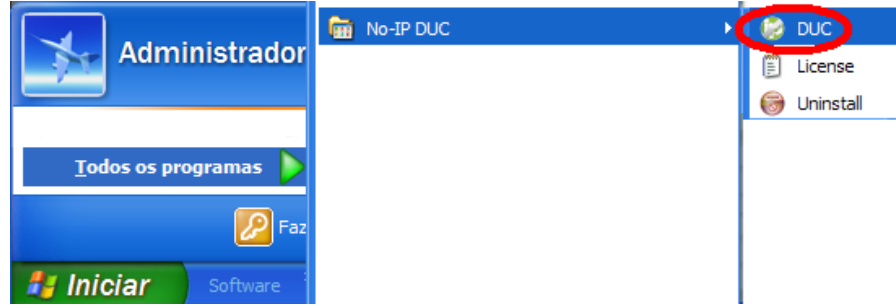

**Passo 22**: É preciso *logar* no No-IP. Coloque no primeiro campo (1) o seu e-mail, o mesmo que você usa para acessar a sua conta No-IP. No segundo campo (2), insira a sua senha, a mesma da sua conta No-IP, e clique em **"***OK***".**

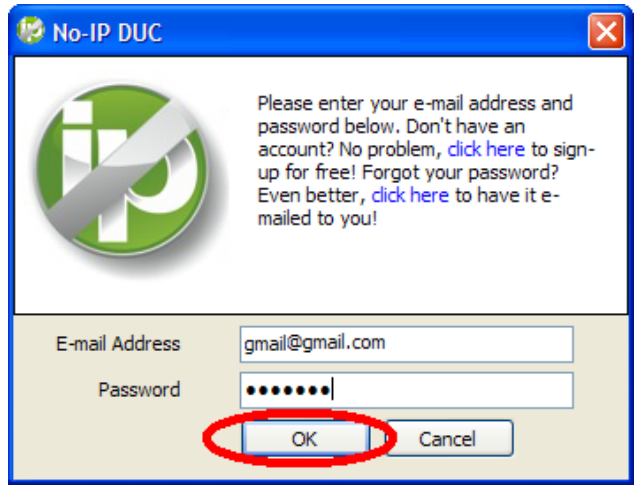

**Passo 23**: O cliente se conectará a sua conta. Assinale a opção que corresponde ao seu DNS fixo, no caso, **"***meudispositivo.no-ip.org***"**. Em seguida clique em **"***Save***"**. A tela de conexão é exibida.

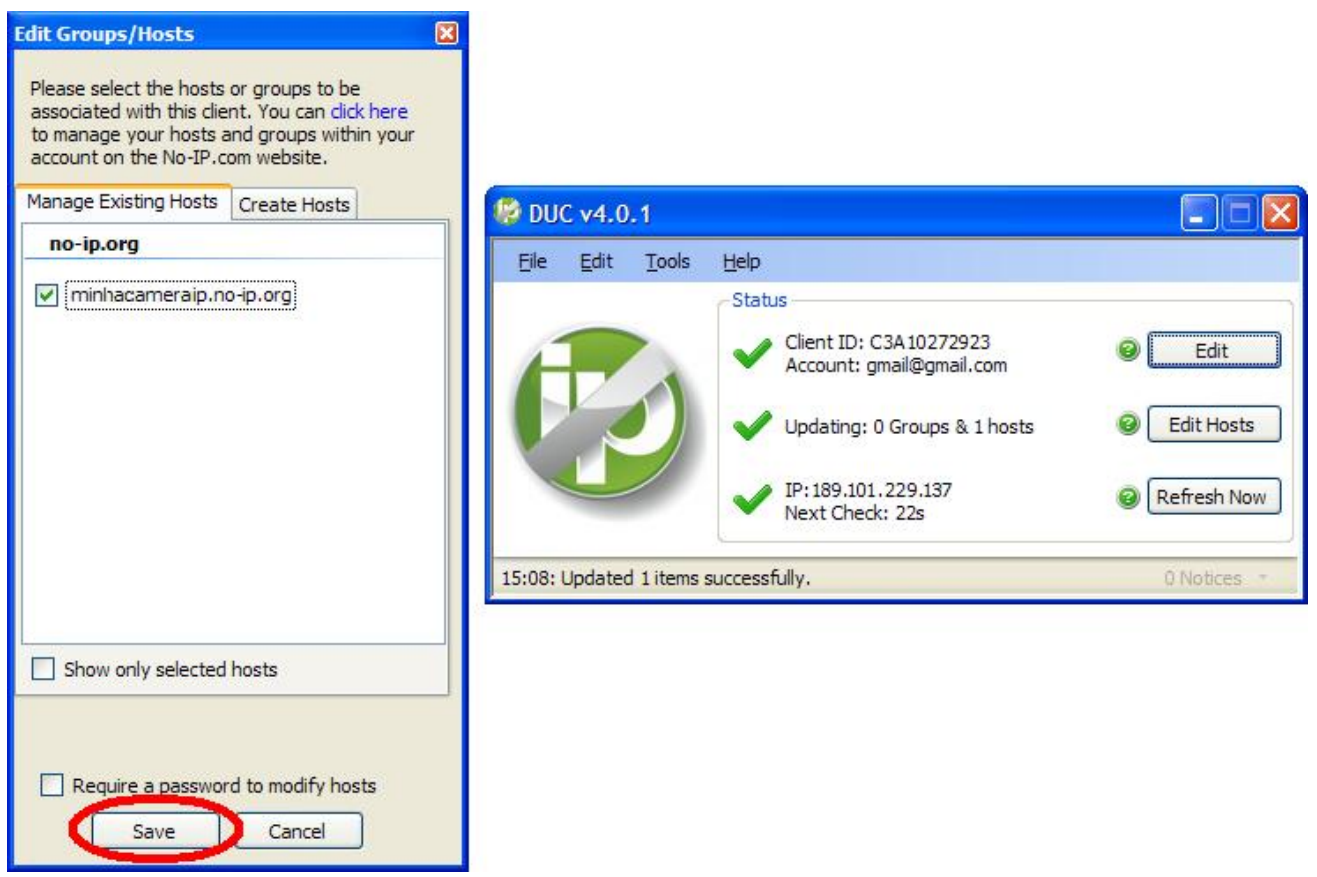

**Passo 24**: Para finalizar, entraremos em *"Preferences"* e marcaremos a primeira opção *"Run on startup"*, iniciando o programa junto com o Windows.

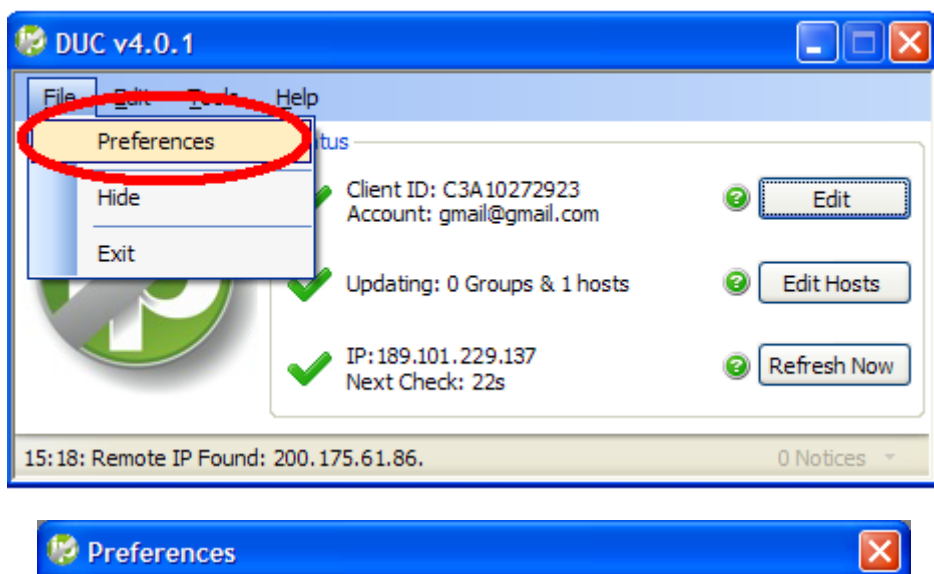

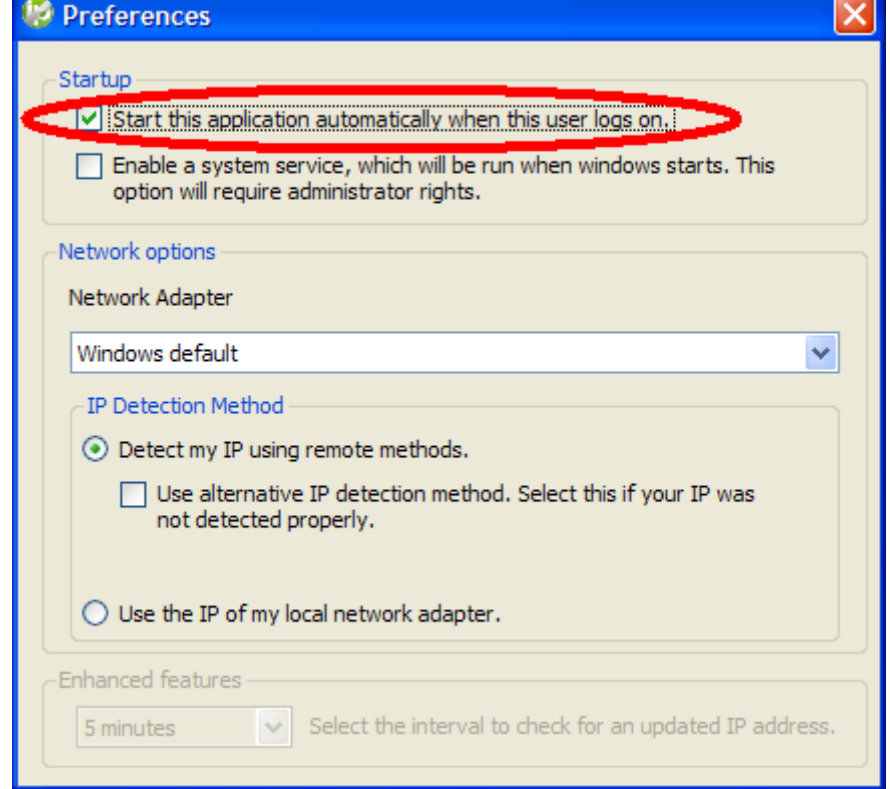

### **Observações:**

**1)** Se o Firewall estiver habilitado, é necessário liberar o acesso do cliente No-IP para que não haja erro ao tentar se conectar ao servidor.

**2)** O Cliente No-IP de atualização dinâmica manterá seu Câmera IP atualizada com o IP mais atual. Para isso é *necessário* instalar o cliente em qualquer máquina que reside em sua rede local.

**3)** Realizar o encaminhamento de portas ("forwarding") no Roteador (porta 8085 no nosso exemplo).